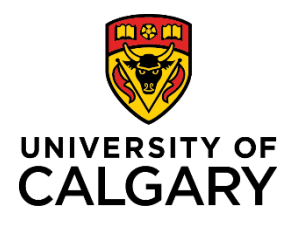

## **Reference Guide**

### **Manage Employee Expiring Appointments**

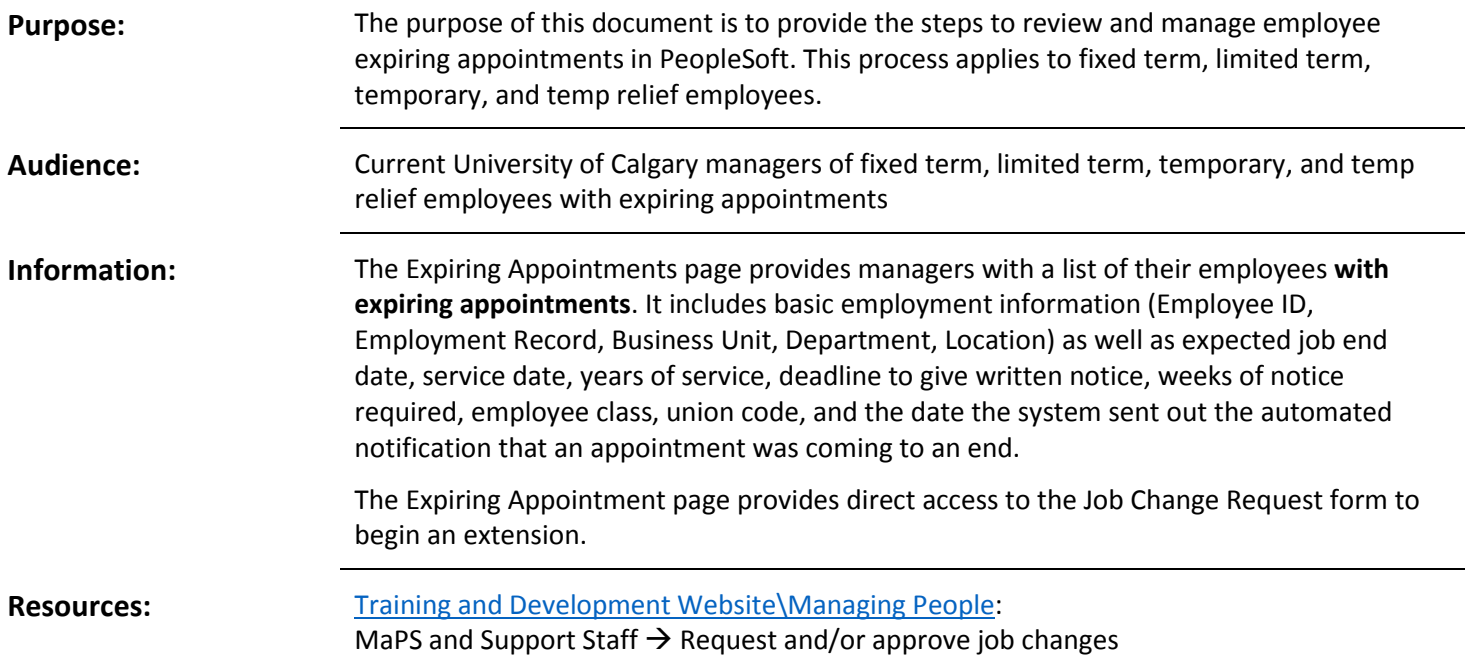

# Navigate to Employee Expiring Appointments Page

1. From the myUofC Portal, go to: **My work People management Manager self service**

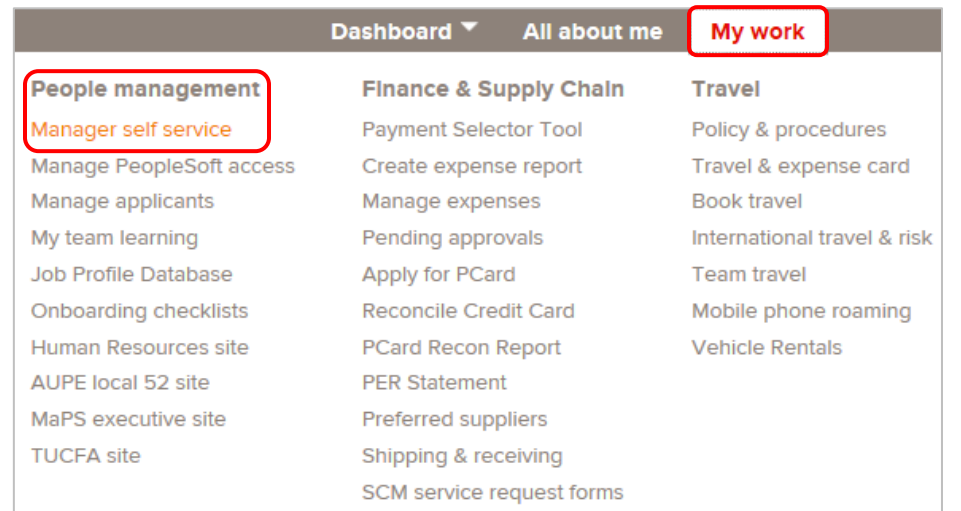

2. In **Manager Self Service** go to: **Job and Personal Information Employee Expiring Appointments**

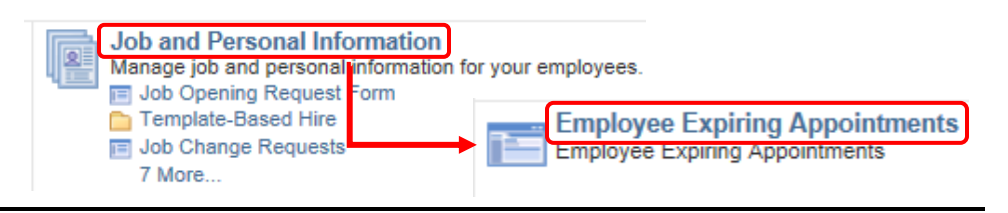

## Employee Expiring Appointments Page

- 1. The **Expiring Appointments** page lists all of your current employees **with expiring appointments**.
- 2. Use the search parameters to narrow the list as needed.

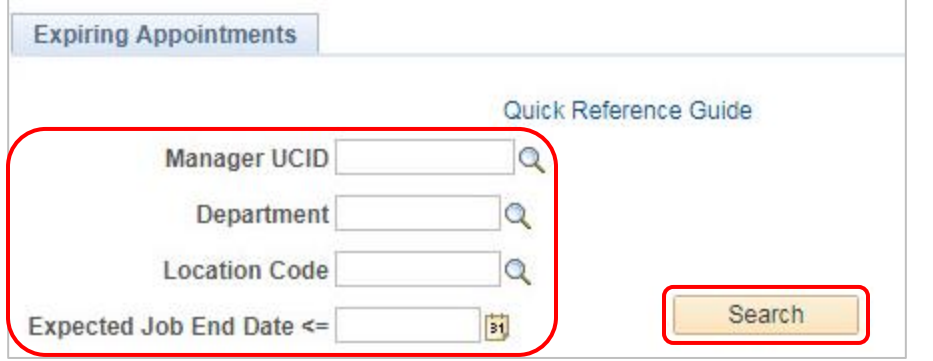

- 3. Employee information includes: Employee ID, Employment Record, Name, Business Unit, Department, Location, Expected Job End Date, Service Date, Service Years, Written Notification Deadline, Notice Required, Employee Class, Union Code, and Date Notified of Expiring Appointment.
- 4. Note there may be more than one page of employees listed. Use the arrows at the far right to navigate through all pages.
- 5. To extend an appointment, click the **Begin Extension** button at the far right of the employee line. This takes you to the **Job Change Request** form.

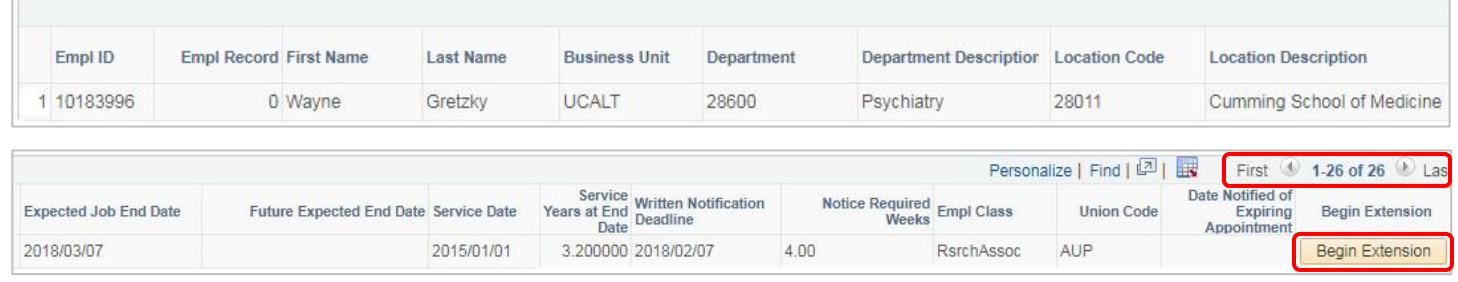

#### Next Steps

To extend an appointment, submit a Job Change Request – Extension in PeopleSoft.

If you are not extending this appointment:

- Support Staff Fixed Term contact your HR Advisor for next steps in the process.
- Recurring Part Time no action needs to be taken; the job record automatically terminates.
- MaPS contact your HR Advisor to discuss the notice period required and formalize the next steps in the process.